## 高卒[教養]過去問700 学習マニュアル(PC)

**コンテンツを学習する**

#### ▼ログイン画面

お申し込み時にご連絡した、ユーザIDとパスワードを入れてログインしてください

ユーザID/パスワードを忘れてしまった方は、ログインボタンの下の部分をクリックしてください

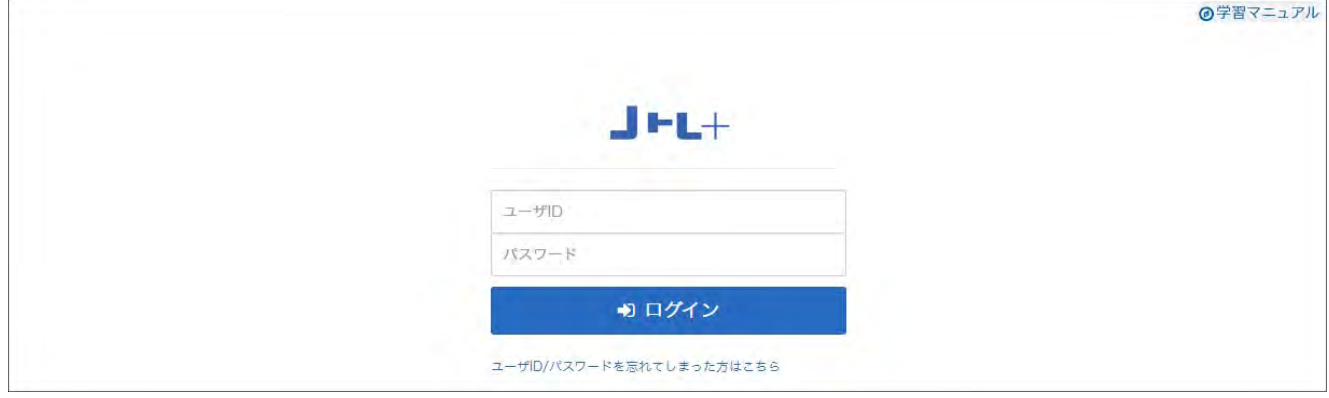

### ▼ホーム画面

学習できる教材リストが表示されます

弊社からのお知らせはインフォメーションをご覧ください

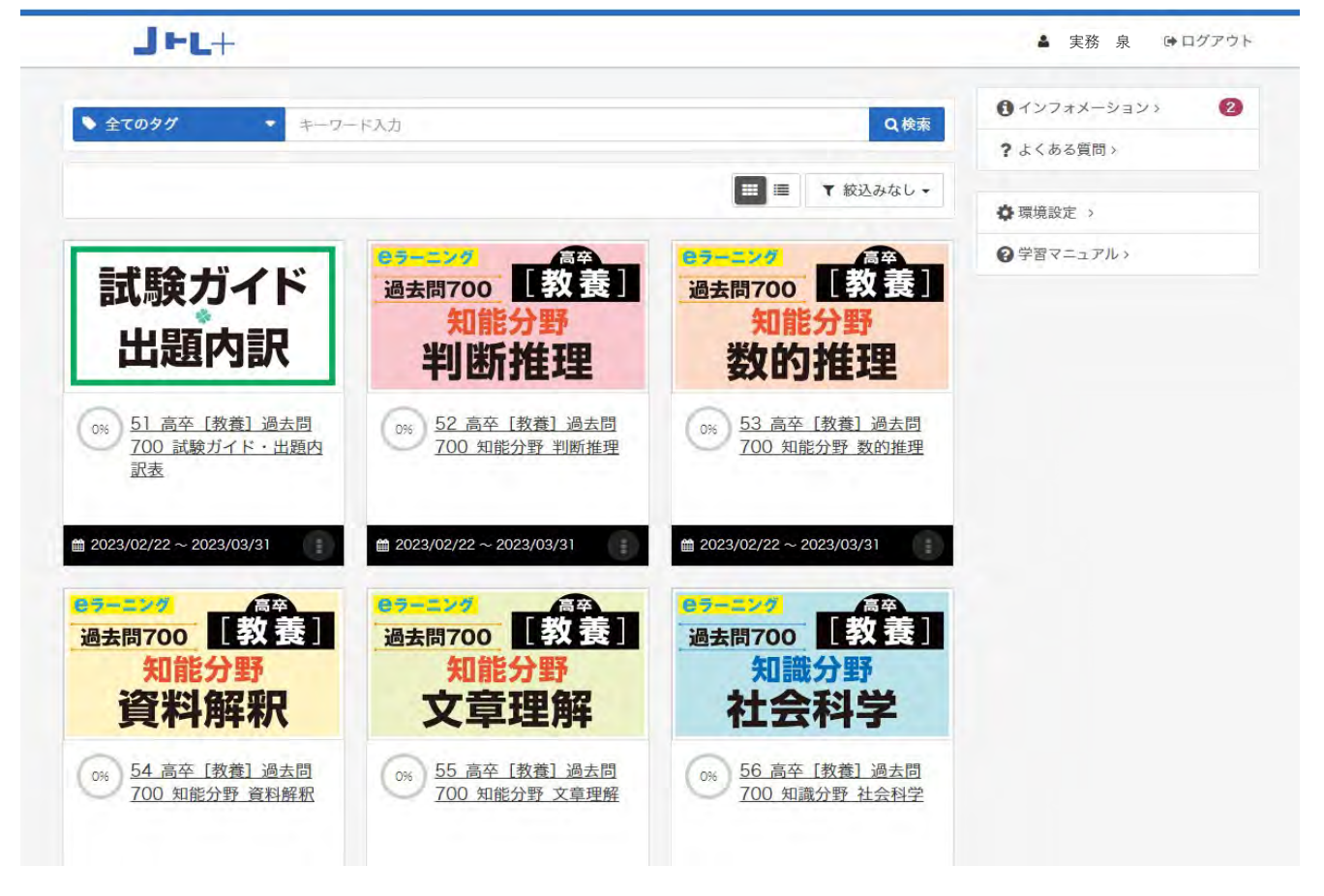

学習したい教材名(ここでは判断推理とします)をクリックするとコンテンツ一覧が表示されます

## ▼コンテンツ一覧画面

# 学習できるコンテンツリストが表示されますので、テーマ名(ここでは正多面体)を選びます

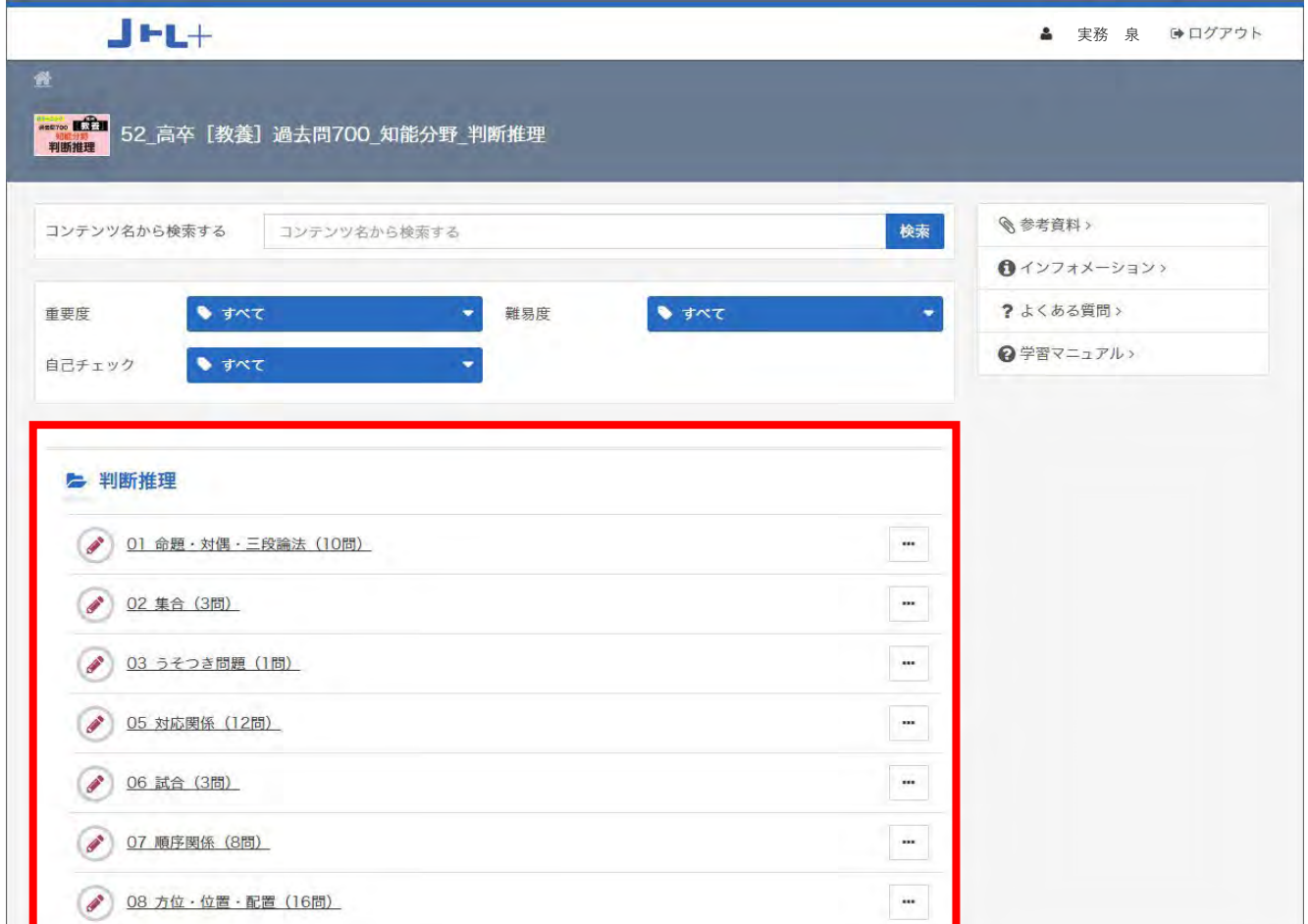

## ▼開始画面

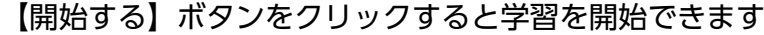

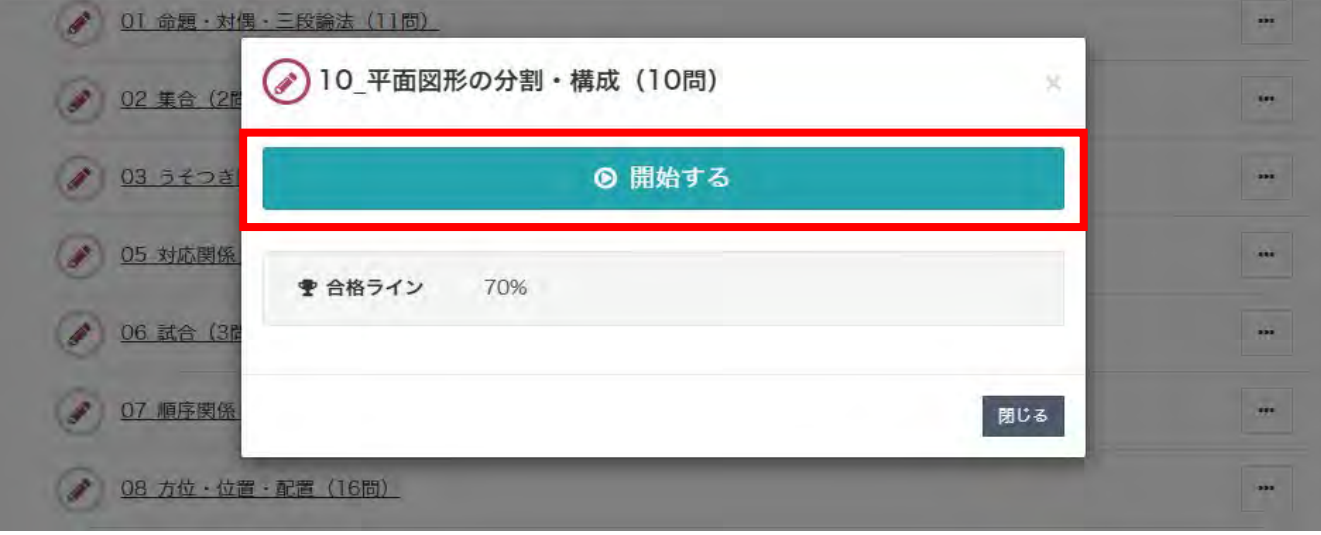

【開始する】ボタンの下に合格ラインが表示されます

得点率が合格ラインを超えると、結果表示画面の合否が [合格]になります

【開始する】をクリックすると学習を開始できます

画面上部には、選択したテーマに含まれる問題数が表示されます。解答中の問題番号は白色の数字 で表示されます

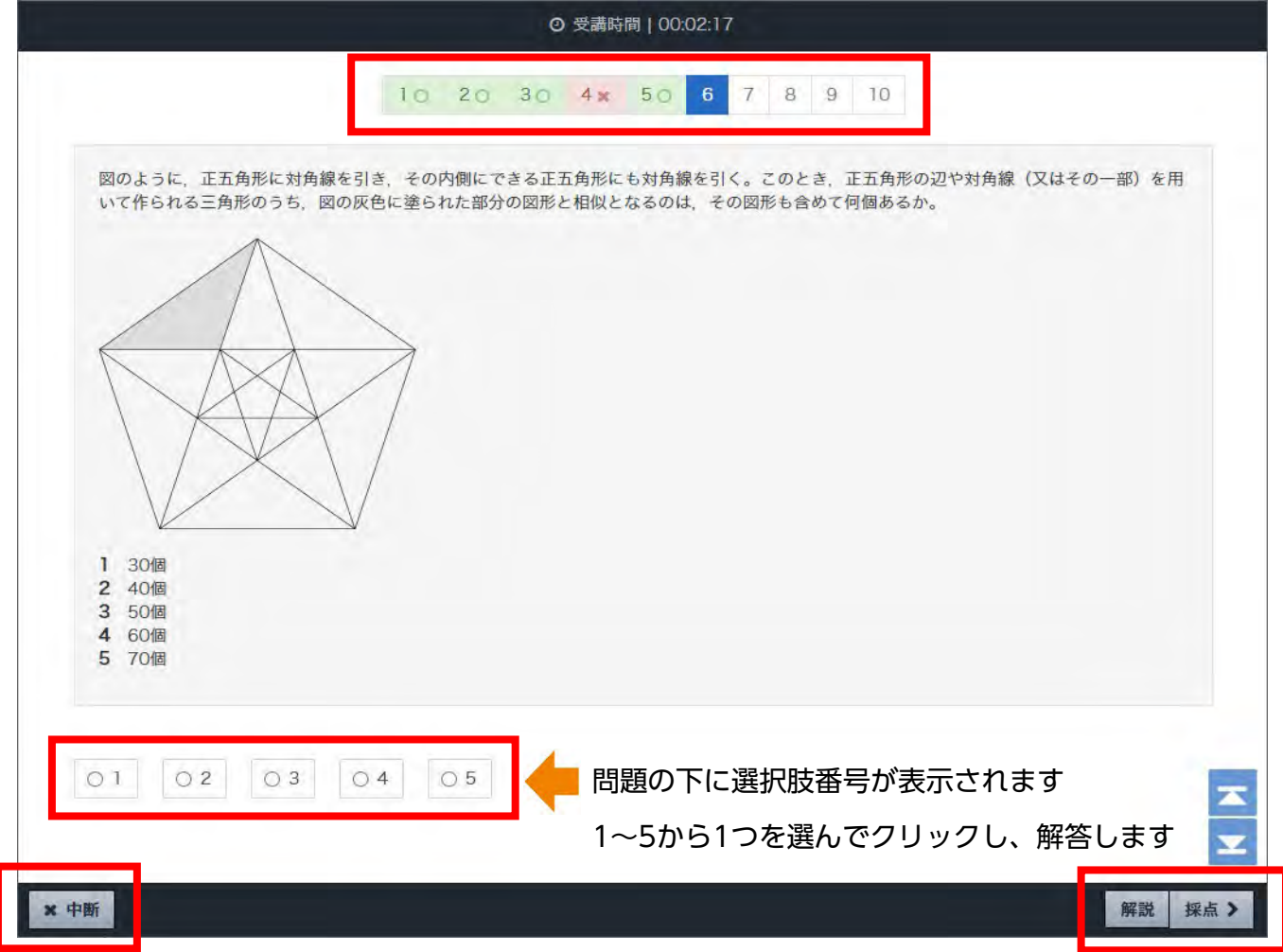

学習を中断したい場合は、画面左下の【×中断】ボタンをクリック(中断した箇所 から再開できます)

解答した後、画面右下の【採点 **〉**】ボタンをクリックします 採点結果、答え、解説が表示されます

問題の解説は、解答しない場合も問題画面右下の【解説】ボタンをクリックして 表示させることができます

### ▼解説画面

1問解答するごとに正誤判定が行われ、判定後、問題の下部に解説が表示されます

正解 答え: 2 まず、問題図の灰色部分の二等辺三角形に関しては、外側の正五角形の各辺に1個ずつ、計5個ある (図1)。 図1 次に、図IIのように正五角形の各対角線に2個ずつ (対角線の両側に1個ずつ)、計10個の相似三角形がある。 図Ⅱ この図1、図11の二等辺三角形については、内側の正五角形内にも同様に相似三角形として存在するので、ここまでで (5+10) ×2=30より、30個の相似三角形がある。さら に、外側の正五角形の各対角線に、図IIIのような相似三角形が2個ずつ、計10個存在する。 図Ⅲ  $× +<sup>h</sup>$ 次へ)

正誤判定時に画面右下に〇、△、×のアイコンが現れます。

正答の場合は〇

解答しなかった場合は△

誤答の場合は×

そのままの評価でよければ、【次へ **〉**】をクリックして次の問題へ進みます

正答の場合は〇に色がつきますが、例えば評価は〇(正答)となっていても、理解が不十分で もう一度解き直したいと思ったら、△や×をクリックして変更することができます

[○ △ × アイコン] は、自分で自由に意味を決めて再度チャレンジする時に活用して みましょう

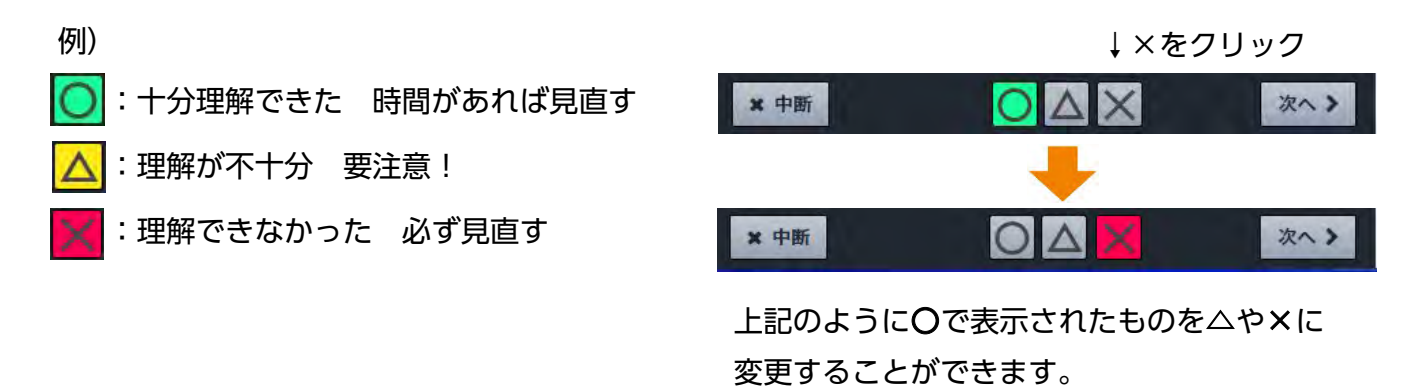

## ▼結果表示画面

最後まで問題を解答すると、結果が表示されます

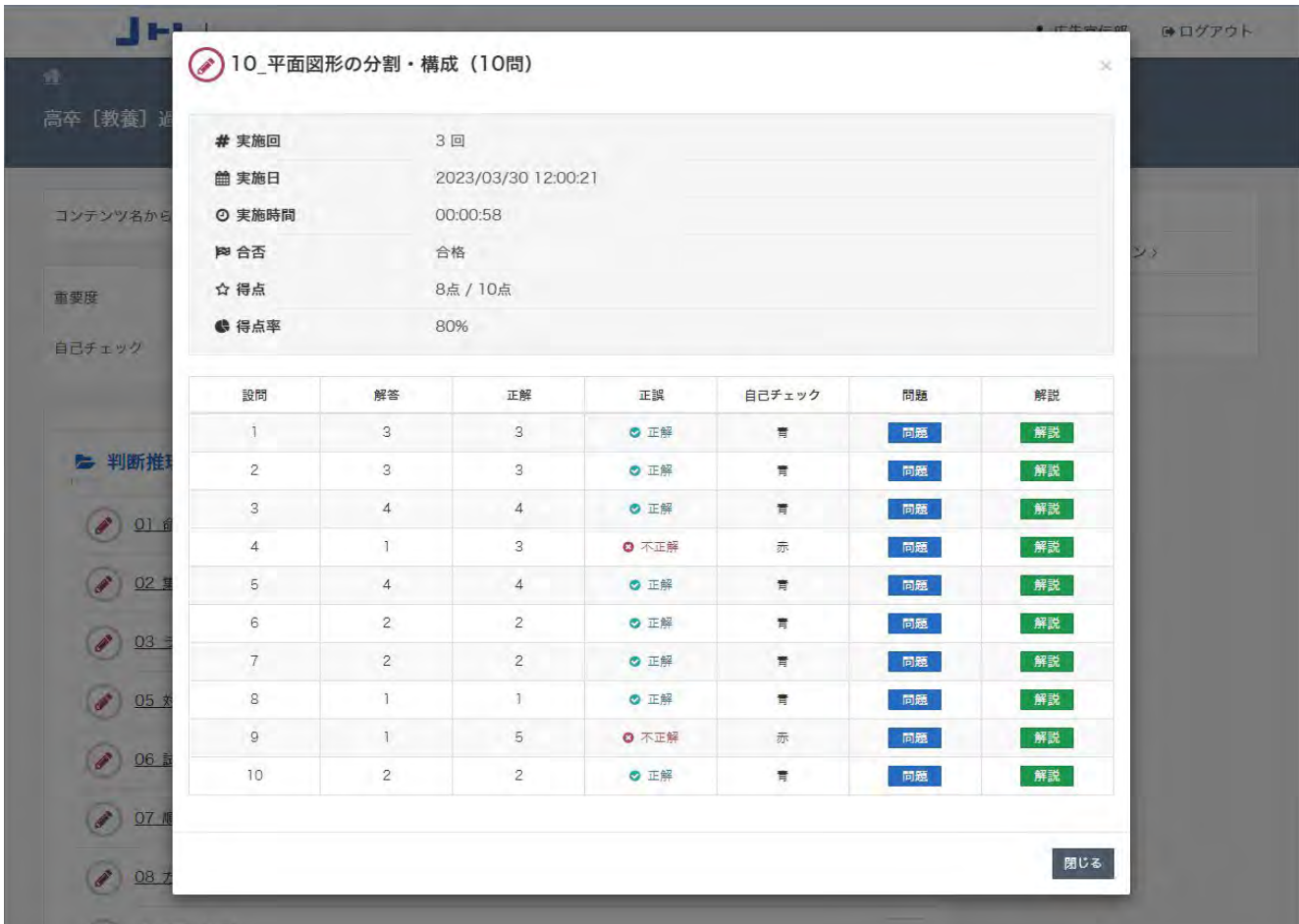

テスト結果を表示する画面には、実施回 / 実施日 / 実施時間 / 合否 / 得点 / 得点率 / 設問(問題番号) / (自分の) 解答 / 正解 / 正誤 / 自己チェック / 問題(へのリンク) / 解説(へのリンク)が一覧で表示されます

画面をスクロールし、右下の【閉じる】をクリックすると、コンテンツ一覧画面に戻ります